#### **CONSELLS DE CERCA**

#### **Operadors booleans**

**AND** - Combina termes de cerca de manera que cada resultat obtingut contingui tots els termes. **OR** - Combina termes de cerca perquè cada resultat de cerca contingui un dels termes com a mínim.

**NOT** - Exclou condicions de manera que els resultats de la cerca no continguin cap dels termes que segueixen l'operador.

#### **Comodí (? o #)**

S'utilitza per fer cerques on hi ha lletres que es desconeixen o bé diferents formes ortogràfiques, substituint la lletra que desconeixem pel símbol.

#### **Truncament (\*)**

S'utilitza escrivint l'arrel del terme de cerca seguit d'un asterisc. S'utilitza per recuperar paraules amb terminacions múltiples.

#### **Agrupació de termes (...)**

Habitualment la cerca s'executa d'esquerra a dreta, però si hi ha paraules entre parèntesis, aquestes se cercaran primer.

#### **Ús de cometes ("...")**

Cal escriure entre cometes les frases i les paraules compostes per tal que la cerca sigui exacta.

#### **PERSONALITZACIÓ**

**Preferences** permet personalitzar la manera com volem visualitzar la informació: idioma, distribució de la pantalla de resultats, opcions preferents de les citacions bibliogràfiques, impressió, tramesa i gestió de les referències bibliogràfiques localitzades.

L'opció **Sing in** permet crear un compte d'usuari a **EBS-COhost** amb el qual podem:

- Guardar les preferències
- Organitzar la cerca en carpetes
- Guardar les cerques i l'historial
- Compartir i visualitzar altres comptes d'usuaris
- Obtenir alertes en funció de les necessitats informatives (alertes de cerques i de publicacions) per RSS
- Obtenir informació de cerques guardades de forma remota

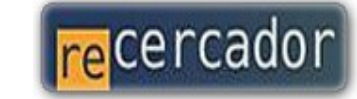

Accediu a les bases de dades i recursos electrònics del CRAI a través del **ReCercador**: **http://recercador.ub.edu**

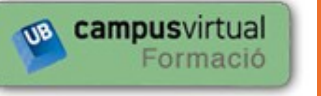

Al **Campus Virtual** trobareu informació sobre els propers cursos que es duran a terme a la vostra biblioteca: **http://cvformacio.ub.edu**

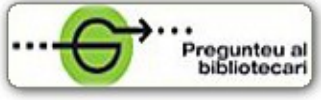

Per saber-ne més accediu a **Pregunteu al bibliotecari,** un servei d'atenció personalitzada les 24 hores al dia i 7 dies a la setmana: **http://www.bib.ub.edu/serveis/pab/**

## **www.bib.ub.edu**

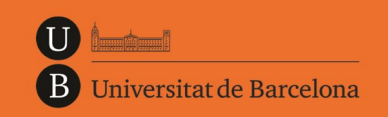

Centre de Recursos per a l'Aprenentatge i la Investigació

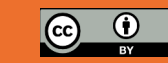

**© CRAI UB,** *febrer 2013*

# CINAHL

### **Guia ràpida**

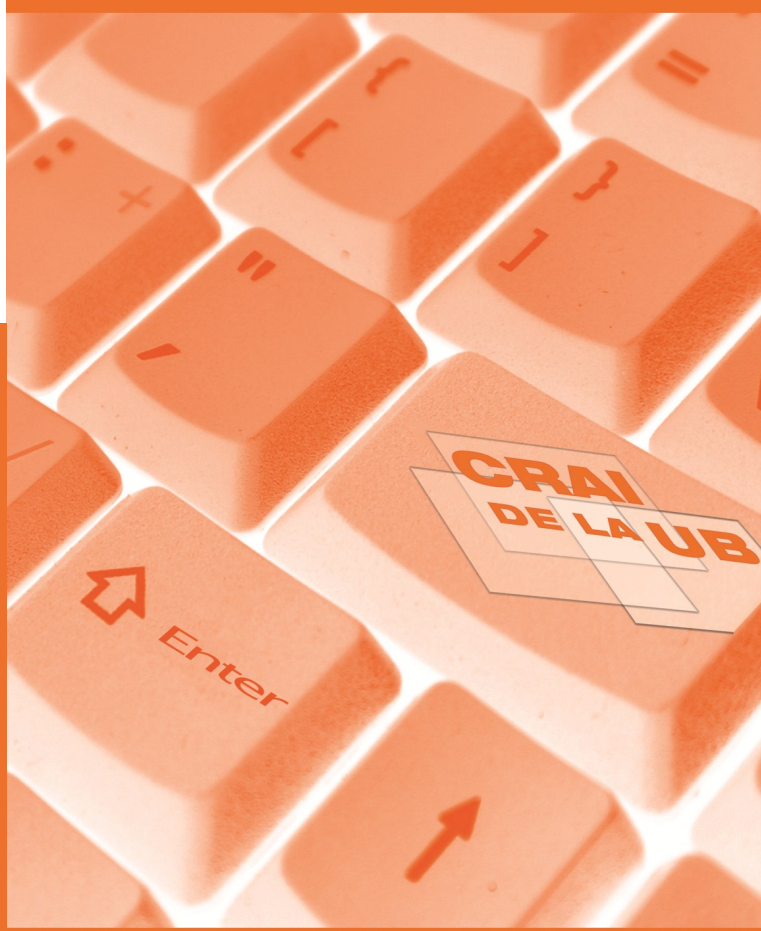

**CINAHL** (*Cumulative Index to Nursing and Allied Health Literature*) és una base de dades bibliogràfica d'abast internacional produïda per Cinahl Information Systems.

El CRAI de la UB proporciona accés a aquesta base de dades a través del proveïdor **EBSCOhost**, que permet fins a 5 accessos simultanis.

#### **CONTINGUT**

Conté informació bibliogràfica d'articles de 4500 revistes a més de monografies, tesis, ponències i comunicacions de publicacions especialitzades en infermeria, biomedicina, medicina alternativa i fins a 17 disciplines relacionades amb ciències de la salut, des del 1981 fins a l'actualitat.

La majoria de les citacions inclouen a més un resum del document original i accés al text complet d'aproximadament 770 títols de revistes i 275 monografies. Actualment compta amb 2,3 milions de registres i l'actualització és diària.

**CINAHL** inclou les publicacions de la National League for Nursing i de l'American Nurses Association.

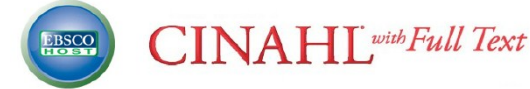

#### **CARACTERÍSTIQUES**

**CINAHL** i **EBSCOhost** permeten:

- Personalitzar la cerca i visualització de la interfície de consulta
- Crear un compte d'usuari
- Disposar d'enllaços permanents a cerques
- Veure quins treballs han estat citats
- Extreure els documents en format codificat compatible amb el gestor de bibliografia **RefWorks**

#### **CERCA**

Podem localitzar informació a la base de dades utilitzant les seves eines de cerca:

- Cerca bàsica
- Cerca avançada
- Cerca visual
- Cerca per matèries amb *CINAHL Headings*
- Cerca per publicacions
- Cerca per referències citades
- Cerca per imatges
- Cerca per índexs

#### **Basic Search**

Ens permet cercar amb limitadors, expansors i operadors booleans.

**Search Options** 

Les **Search Options** permeten concretar el mode de cerca i amb **Limit your results** podem limitar els resultats amb característiques específiques com: data de publicació, tipus de documents que volem recuperar, etc.

Limit your results

#### **Advanced Search**

La cerca avançada permet escollir els camps on volem localitzar els termes triats i combinar-los amb l'ús dels operadors booleans. També permet utilitzar **Search Options** i **Limit your results**.

#### **Visual Search**

La cerca visual presenta els resultats en format de mapa visual interactiu.

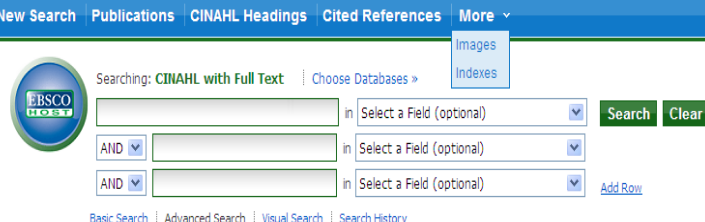

**CINAHL Headings**

Permet utilitzar les matèries del tesaurus per recuperar les referències classificades sota una matèria determinada.

#### **Publications**

Permet cercar les publicacions incloses a la base de dades. Aquesta cerca es pot executar per títol, temàtica, descripció, etc.

#### **Cited References**

Permet saber el nombre de citacions que ha rebut un treball, així com els autors que l'han citat. És possible fer la cerca per autor, publicació, títol i data de les referències incloses en els articles que conté la base de dades, i en proporciona l'enllaç.

#### **Images**

Amb **Images** podem cercar dins la col·lecció d'imatges indexades a la base de dades: en blanc i negre o color, diagrames, il·lustracions, etc.

#### **Indexes**

Permet cercar dins dels índexs dels camps de la base de dades, de forma alfabètica. Ajuda a la identificació de les diferents maneres de referir-se a un autor, títol de publicació, etc.

#### **RESULTATS**

#### **Visualització**

És possible establir la informació i la distribució preferent de la pàgina de resultats amb les opcions del menú **Preferences**.

En el cas de publicacions en format electrònic a les quals el CRAI està subscrit, podem enllaçar al text<br>el CRAI està subscrit, podem enllaçar al text complet fent clic a la icona **Consulta'l**.

**Add to folder** ens permet fer una selecció individual de les referències que ens interessen, per Add to folder recuperar-les posteriorment a **Folder**.

#### **Search History**

Permet visualitzar i recuperar les cerques anteriors, i combinar-les amb l'ajuda dels operadors booleans.

També és possible imprimir l'historial, guardar cerques, o crear alertes.

#### **Impressió i exportació**

Tools Add to folder **EL** Print **Second** E-mail

**P** Save

 $\Box$  Cite

**B** Export

**O** Create Note

 $\theta$  Permalink **Bookmark**  Les referències, prèviament seleccionades amb **Add to Folder**, i que trobarem a la carpeta poden ser guardades, impreses, enviades per correu electrònic, o exportades a un gestor de referències bibliogràfiques.

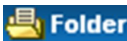

Podem guardar al nostre compte l'adreça de correu, els camps que volem imprimir o el format en què volem guardar la informació recuperada.

**CINAHL** proporciona també l'opció *Direct Export* per importar les dades al gestor de bibliografia **RefWorks**.